# **How-To** Guide

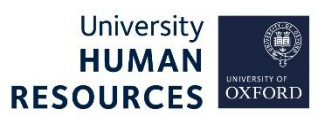

Occasionally, recruitment events do not go to plan, and changes need to be made in CoreHR to reflect this. This guide covers the most common scenarios, with a system steps summary/overview for each of these events. The **Scenarios** matrices (pages 2-6) also cover:

- High-level instructions on what steps needs to be taken (overall process).
- References to guidance in other HRIS materials, where needed.

There are links throughout this guide, to sections within it or to the relevant guidance on the University web pages. We recommend that you:

- review the scenario examples;
- locate your scenario; and
- read the details carefully to ensure that you then follow the correct guidance.

This guide covers the following process steps:

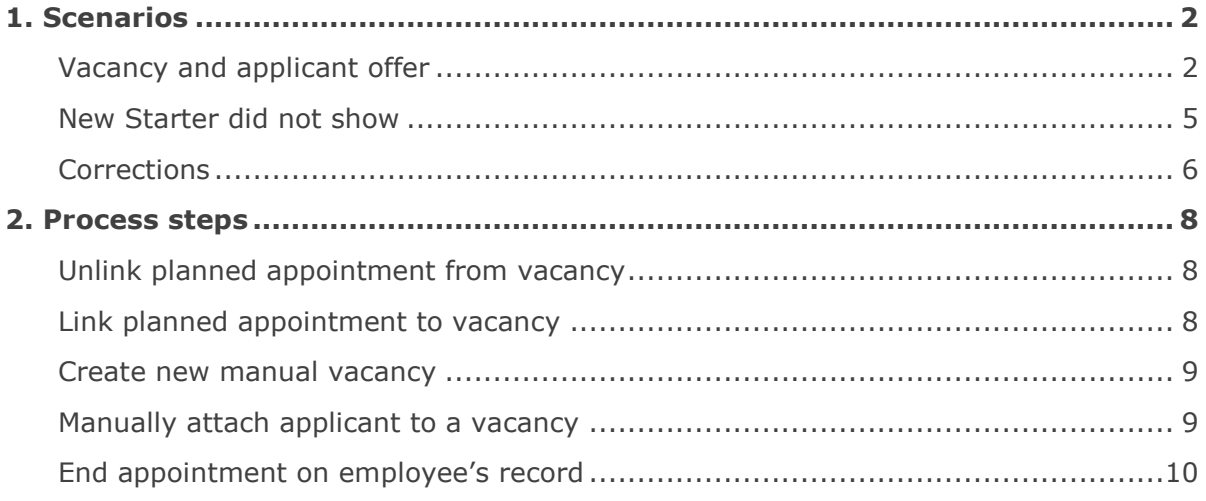

# 1. Scenarios

# Vacancy and applicant offer

<span id="page-1-1"></span><span id="page-1-0"></span>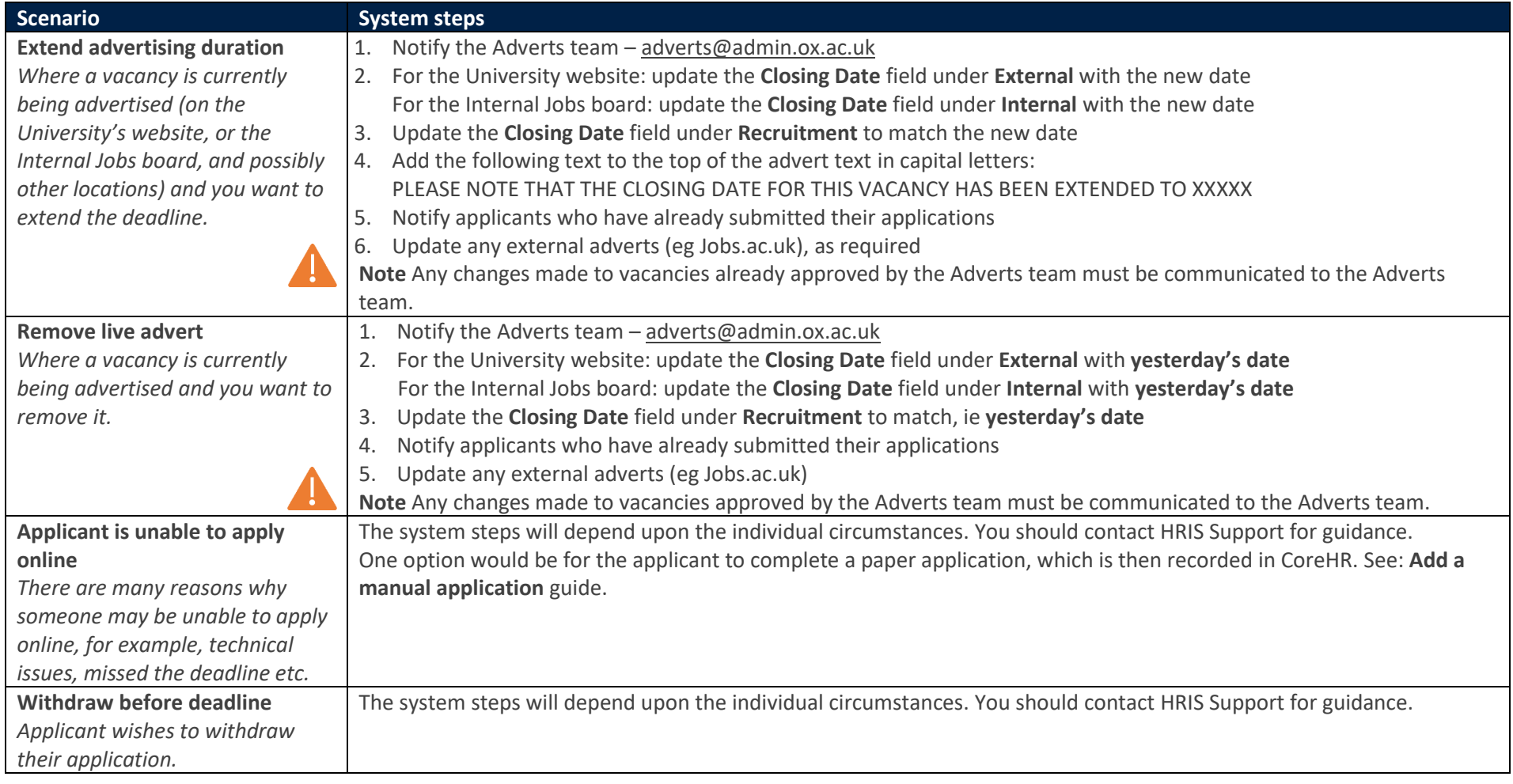

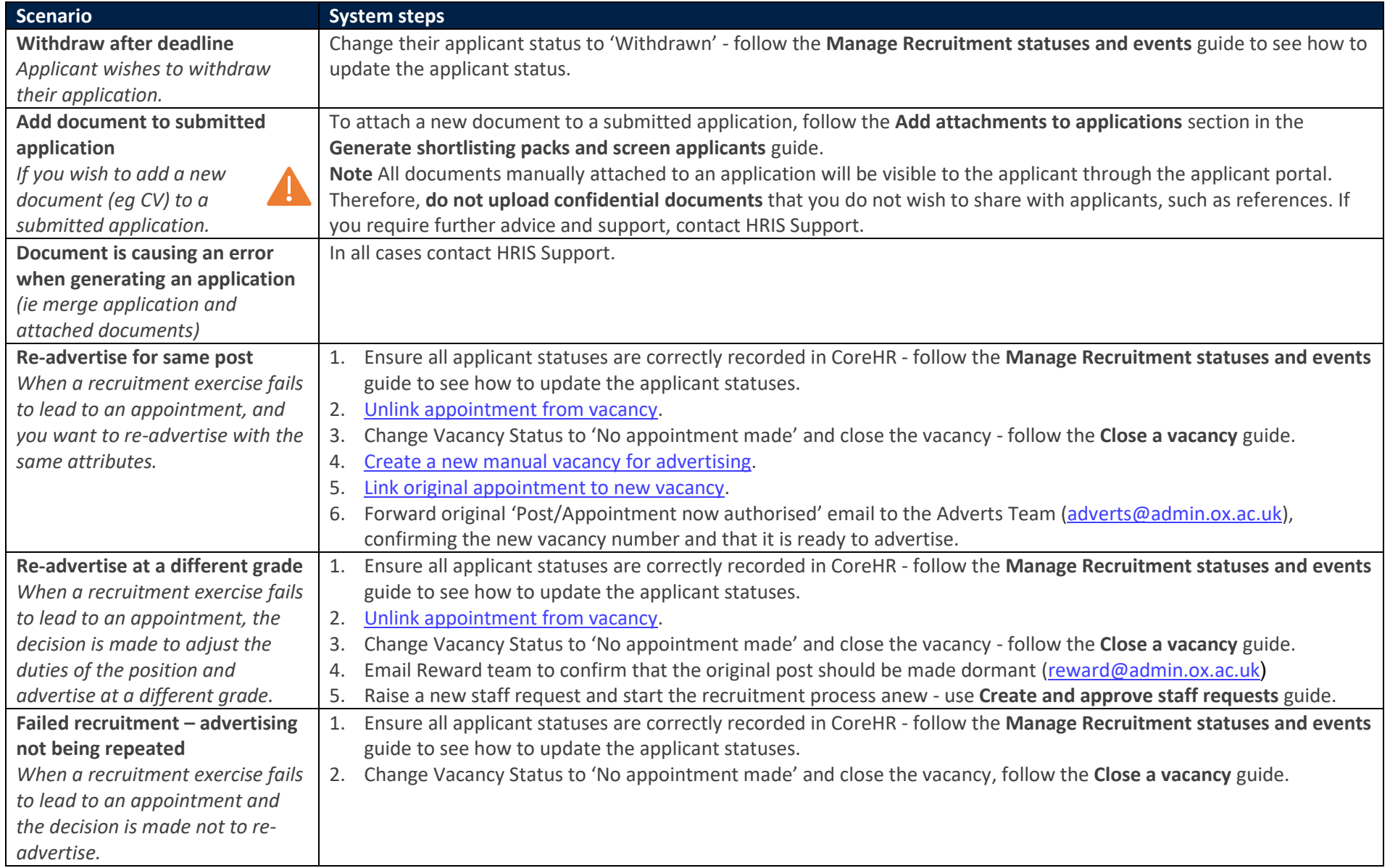

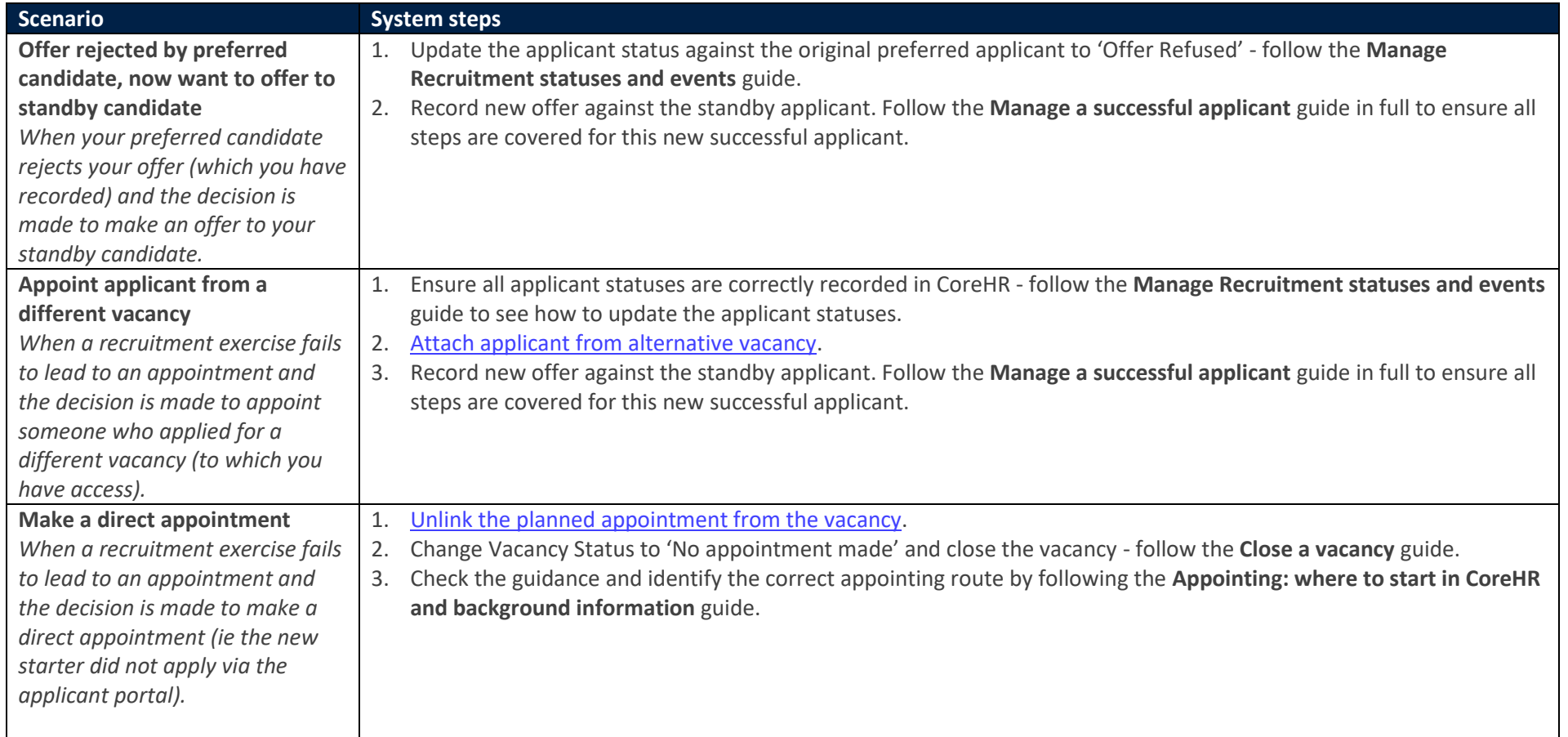

# New Starter did not show

<span id="page-4-0"></span>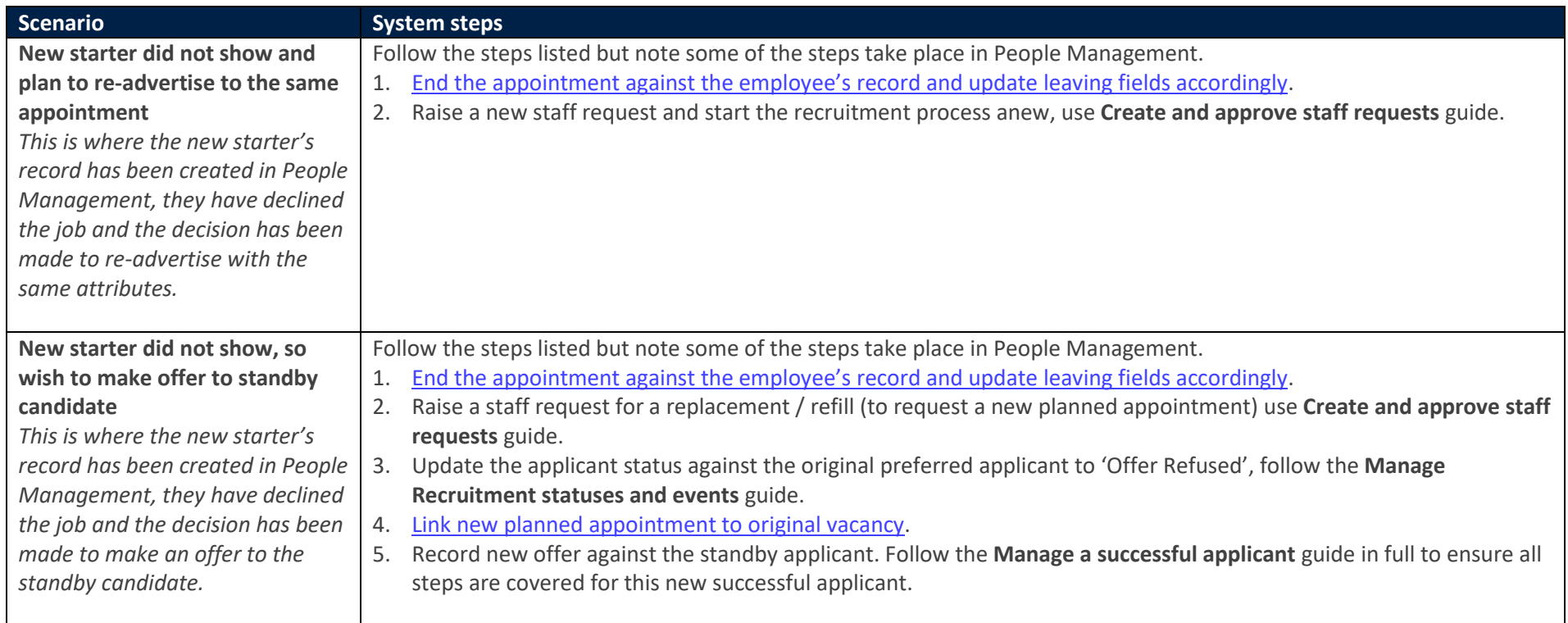

# **Corrections**

<span id="page-5-0"></span>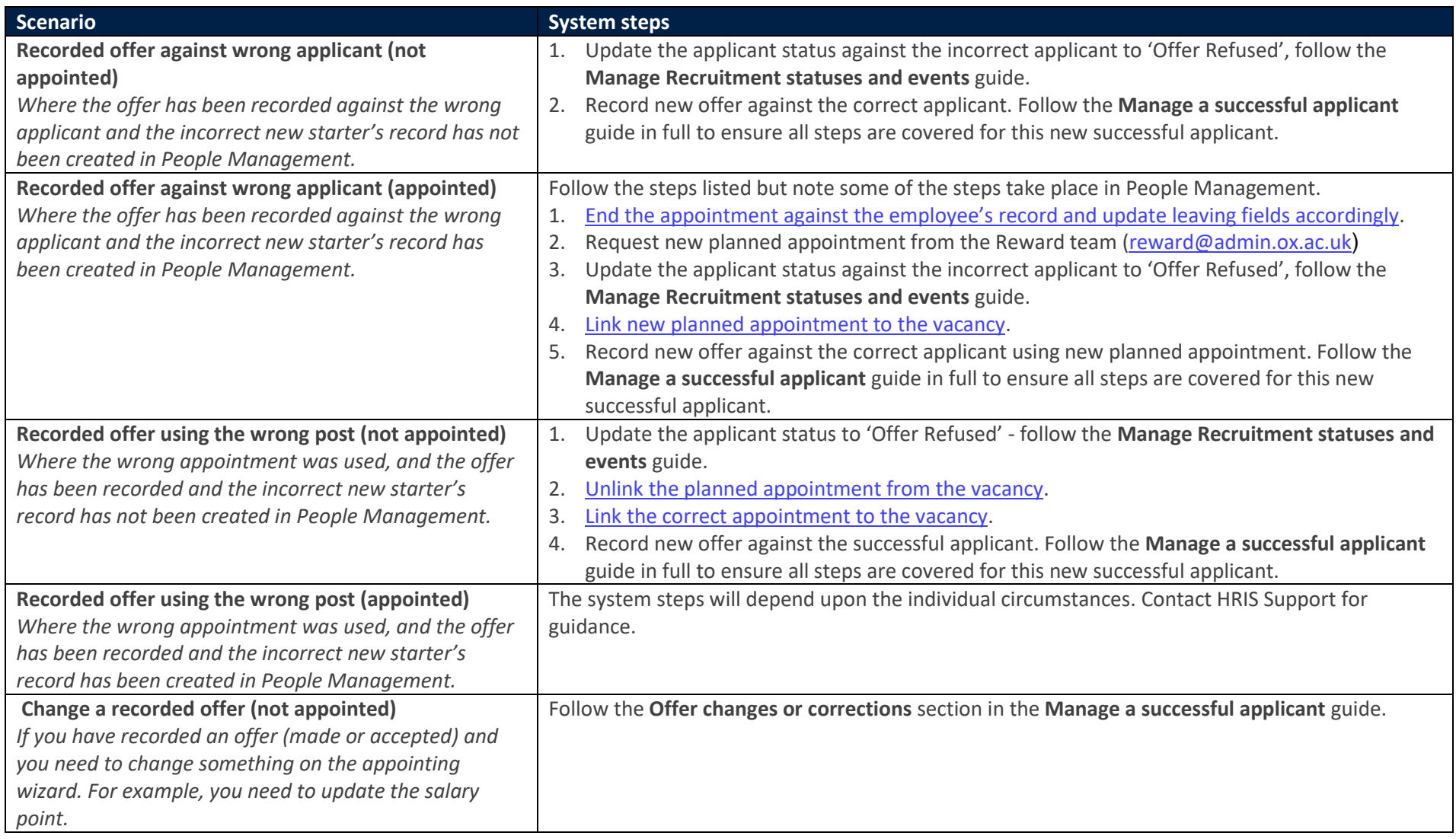

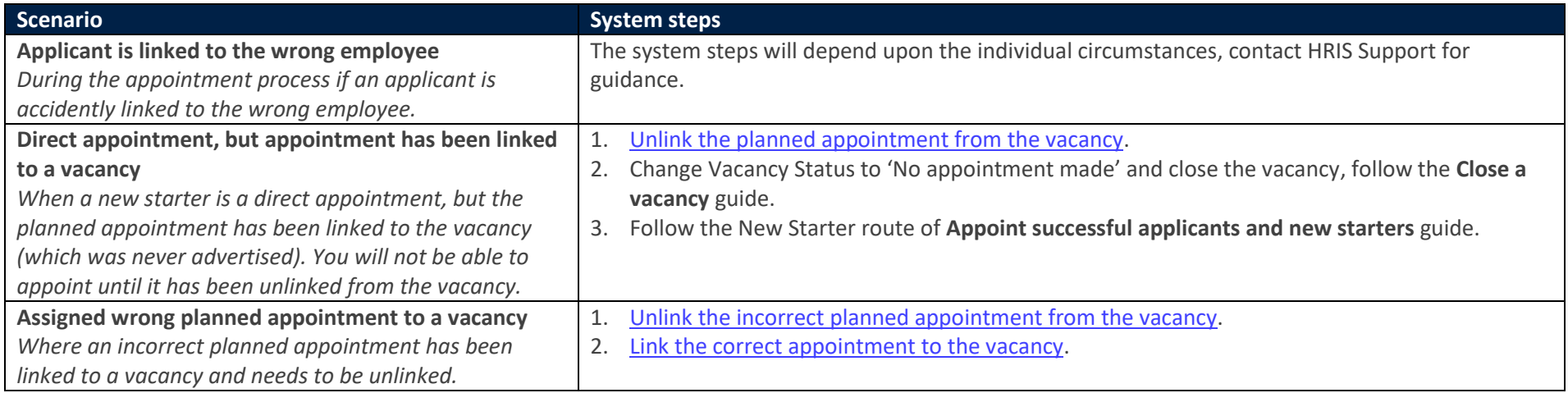

#### <span id="page-7-4"></span><span id="page-7-3"></span><span id="page-7-0"></span>2. CoreHR process steps

#### <span id="page-7-1"></span>Unlink planned appointment from vacancy

Core Portal > Employee Dashboard > Recruitment > Vacancies > Search for your Vacancy > Actions > Edit Vacancy

- 1. From **Vacancy Details – 1** select the **ACTIONS** button top right corner.
- 2. Select **Linked Appointments**. The Linked Appointments screen will open.
- 3. Click **REMOVE** next to the listed appointment.
- 4. Click **YES** to the warning message.
- 5. A success message appears wait for the dark green line to fill.
- 6. To exit, click on the white back arrow, next to the title **Recruitment**.

<span id="page-7-2"></span>Link planned appointment to vacancy

Core Portal > Employee Dashboard > Recruitment > Vacancies > Search for your Vacancy > Actions > Edit Vacancy

- 1. From **Vacancy Details – 1** select the **ACTIONS** button top right corner.
- 2. Select **Linked Appointments**. The Linked Appointments screen will open.
- 3. Start to type the post number into the **Post** field, select the correct post from the options listed.
- 4. Select the correct sequence number from the drop-down in the **Sequence** field.

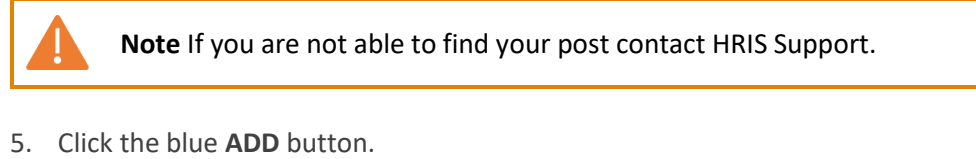

- 6. A green success message appears wait for the dark green line to fill.
- 7. The post will be listed as linked.

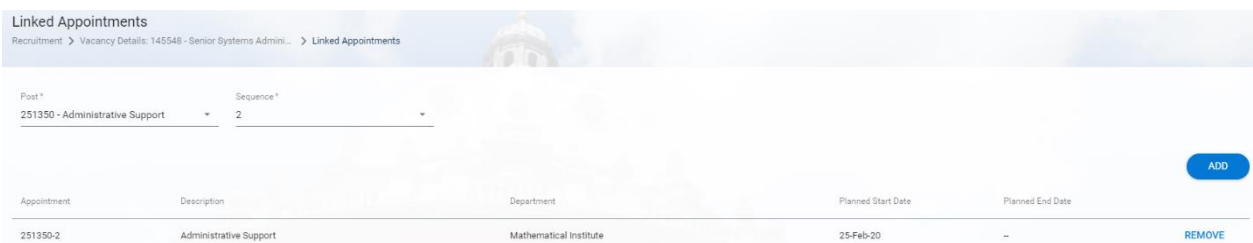

8. To exit, click on the white back arrow, next to the title **Recruitment**.

#### <span id="page-8-2"></span><span id="page-8-0"></span>Create new manual vacancy

#### Core Portal > Employee Dashboard > Recruitment > Vacancies

- 1. Click on the **ADD VACANCY** button.
- 2. Fields marked with an asterisk are mandatory.
- 3. In the **Description** enter the actual job title (in title case), which will be used on the vacancy.
- 4. Select the appropriate **department** to match the post.
- 5. Enter **today's date** in the **Opening Date** field. You can use the calendar for this or type the date as seen.
- <span id="page-8-3"></span>6. Click **OK**.
- 7. The new vacancy will open. Update the fields ready for advertising; refer to the **Prepare a vacancy for advertising** guide.

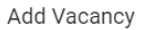

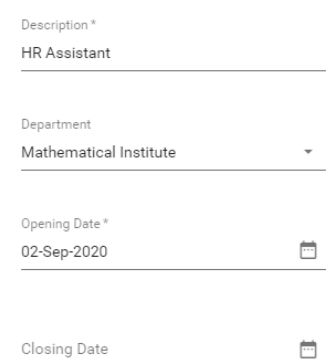

CANCEL OK

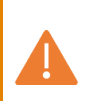

**Note** As you are creating a new vacancy, details will not transfer from an existing staff request. You must select values in all the necessary fields to match the post.

8. Note the vacancy number displayed in the title for future reference.

Vacancy Details 145904 - HR Assistant Recruitment > Vacancy Details: 145904 - HR Assistant

#### <span id="page-8-1"></span>Manually attach applicant to a vacancy

Where an applicant has applied for one vacancy and you want to attach them to a different vacancy as well.

Core Portal > Employee Dashboard > Recruitment > Applicant Detail

- 1. Click **VIEW ALL**.
- 2. Search for your applicant using their name.
- 3. Once you have located your applicant, click the ellipsis (three dots).
- 4. Select **View Details** to open the **Applicant Details** screen.
- 5. Select **Vacancy Detail** in the left-side menu.
- 6. Click **ADD TO VACANCY -** this opens a small window.
- 7. Enter the vacancy ID for the vacancy to which you want to add the applicant. Be sure this is the correct vacancy before proceeding.
- 8. Click **OK**.
- 9. A green success message appears wait for the dark green line to fill.
- 10. To exit, click on the white back arrow, next to the title **Recruitment**.

#### <span id="page-9-1"></span><span id="page-9-0"></span>End appointment on employee's record

The following needs to be recorded on the employee's record in People Management of CoreHR. Refer to the **End appointment(s)** guide, entering the details as shown below:

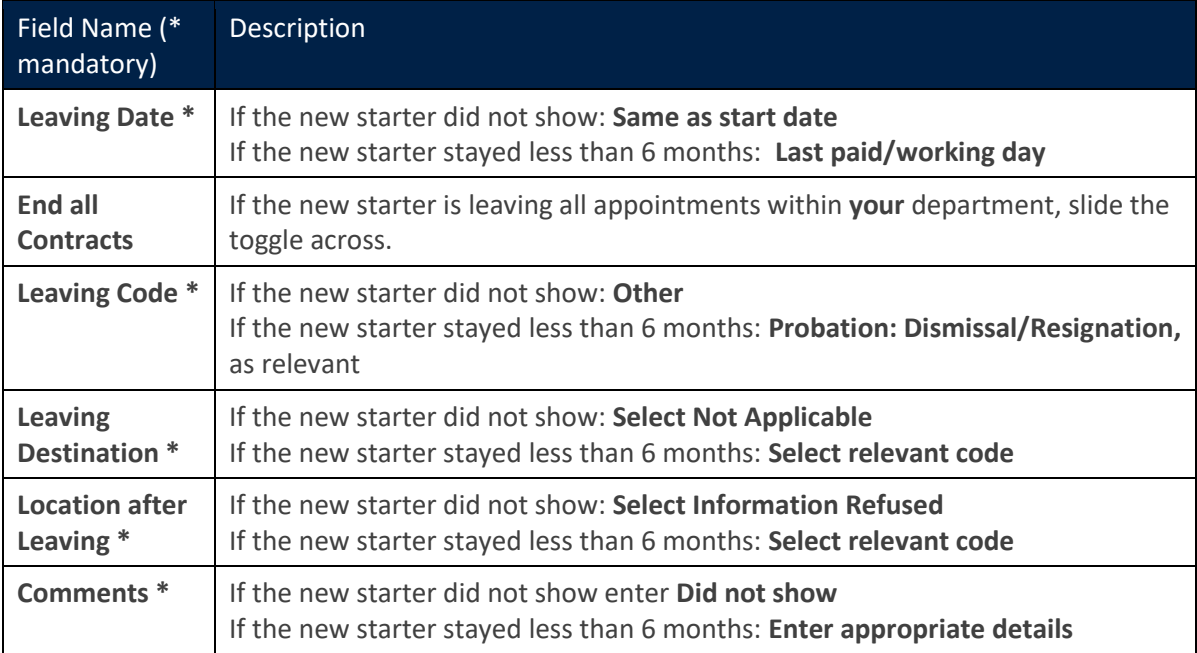